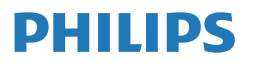

# **Monitor**

**7000** Series

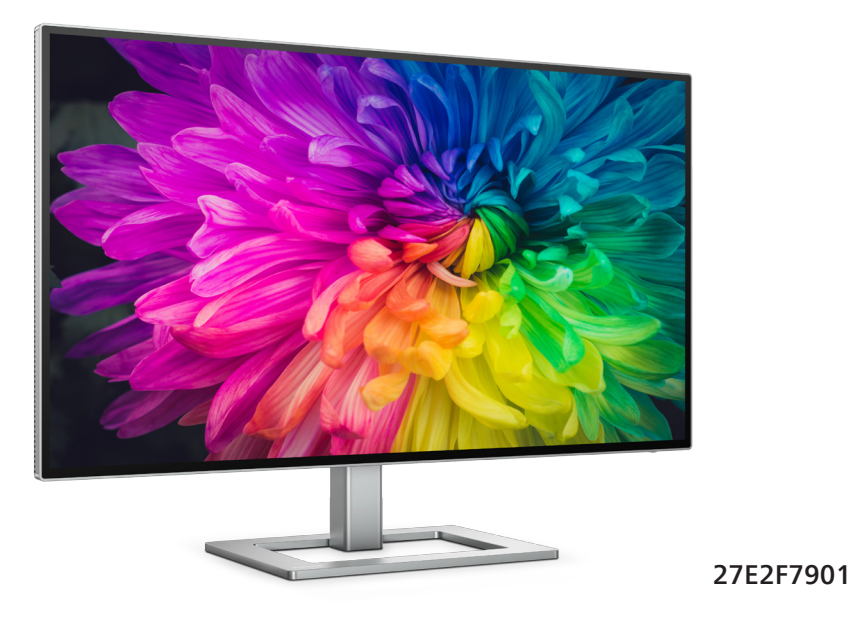

## **NL**

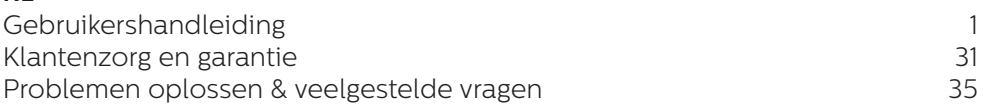

**Register your product and get support at [www.philips.com/welcome](http://www.philips.com/welcome)**

# Inhoudsopgave

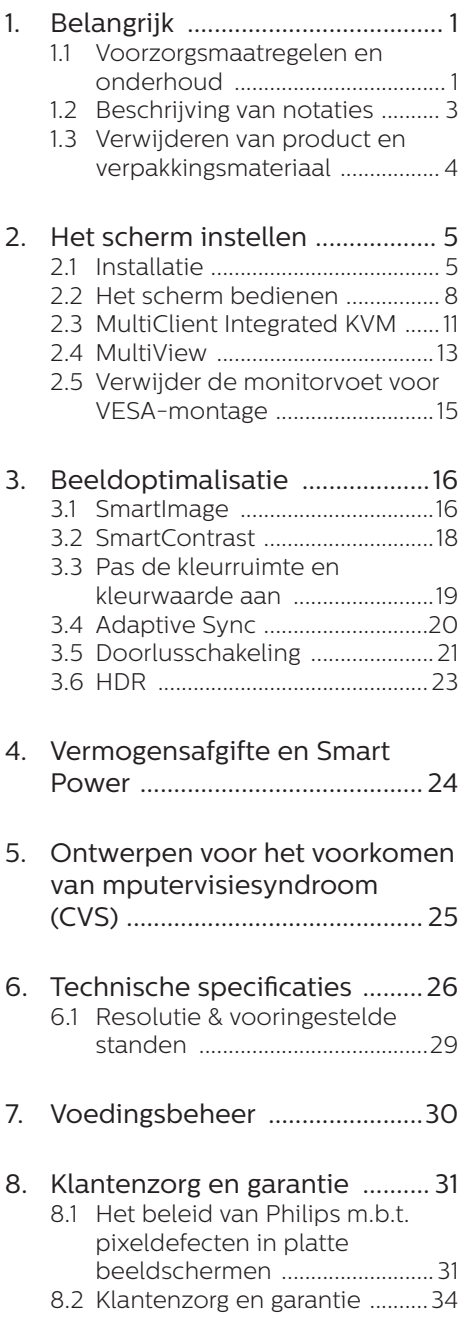

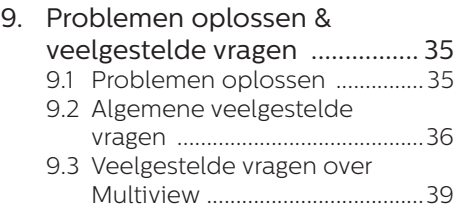

# <span id="page-2-0"></span>1. Belangrijk

Deze elektronische gebruikershandleiding is bedoeld voor iedereen die de Philipsmonitor gebruikt. Neem uw tijd om deze gebruikershandleiding te lezen voordat u de monitor gebruikt. Deze bevat belangrijke informatie en opmerkingen betreffende de bediening van uw monitor.

Deze Philips-garantie is van toepassing, op voorwaarde dat het product op de juiste wijze gebruikt werd, in overeenstemming met de bedieningsinstructies en na overhandiging van de oorspronkelijke factuur of het ontvangstbewijs dat de datum van aankoop, de naam van de dealer en het productienummer van het product aangeeft.

# 1.1 Voorzorgsmaatregelen en onderhoud

#### **M** Waarschuwingen

Het gebruik van bedieningselementen, aanpassingen of procedures die niet in deze documentatie zijn vermeld. kunnen leiden tot blootstelling aan schokken, elektrische gevaren en/of mechanische gevaren.

Lees en volg deze instructies bij het aansluiten en gebruiken van uw computermonitor.

#### Gebruik

- Plaats de monitor niet in rechtstreeks zonlicht, krachtige directe lampen en uit de buurt van andere warmtebronnen. Langdurige blootstelling aan een dergelijke omgeving kan verkleuring en schade aan de monitor opleveren.
- Houd de display weg van olie. Olie kan de plastic afdekking van de display beschadigen en de garantie ongeldig maken.
- Verwijder eventuele voorwerpen die in ventilatieopeningen zouden kunnen vallen of een goede koeling van de

elektronica van de monitor in de weg staan.

- Zorg ervoor dat de ventilatieopeningen op de kast niet worden afgesloten.
- Let er bij de plaatsing van de monitor op dat de stekker en het stopcontact gemakkelijk toegankelijk zijn.
- Als u de monitor uitschakelt door het netspanningssnoer of de gelijkspanningskabel los te nemen, dient u voor een normale werking 6 seconden te wachten alvorens het netspanningssnoer of de gelijkspanningskabel weer aan te sluiten.
- Gebruik altijd de door Philips meegeleverde, goedgekeurde voedingskabel. Als uw voedingskabel ontbreekt, neem dan contact op met uw lokale servicecentrum. (Raadpleeg de contactgegevens voor Service vermeld in de handleiding met belangrijke informatie.)
- Bedien onder de gespecificeerde voeding. Zorg ervoor dat u de monitor alleen bedient met de gespecificeerde voeding. Het gebruik van een onjuiste spanning veroorzaakt storing en kan leiden tot brand of een elektrische schok.
- Demonteer de AC-adapter niet. Het demonteren van de AC-adapter kan u blootstellen aan het gevaar van brand of een elektrische schok.
- Bescherm de kabel. Trek niet aan de stroomkabel en signaalkabel en buig deze niet. Plaats niet de monitor of enige zware objecten op de kabels; als de kabels beschadigd zijn, kunnen ze brand of een elektrische schok veroorzaken.
- Stel de monitor niet bloot aan heftige vibraties of krachtige impact tijdens het gebruik.
- Voor het vermijden van mogelijke schade, bijvoorbeeld het loskomen van het paneel van de rand, moet u

ervoor zorgen dat de monitor niet meer dan -5 graden omlaag kantelt. Als de maximale kantelhoek van -5 graden wordt overschreden, wordt de monitorschade niet gedekt onder de garantie.

- Laat de monitor tijdens gebruik of vervoer nergens tegen botsen en laat de monitor niet vallen.
- De USB Type-C poort kon alleen worden aangesloten op gespecificeerde apparatuur met brandbeschermende behuizing conform IEC 62368-1 of IEC 60950-1.
- Excessief gebruik van de monitor kan oogongemakken veroorzaken. Het is beter om vaker kortere pauzes aan uw werkstation te nemen dan langere pauzes en minder vaak; bijvoorbeeld een pause van 5-10 minuten na 50-60 minuten continu werk is meestal beter dan een pauze van 15 minuten elke twee uur.Probeer om geen gespannen ogen te krijgen bij langdurig gebruik van het scherm door:
	- Kijk naar jets op een andere afstand nadat u tijd naar het scherm hebt gekeken.
	- • Knipper vaak bewust tijdens het werk.
	- • Sluit voorzichtig uw ogen en rol ze om te ontspannen..
	- • Plaats het scherm op de juiste hoogte en onder de juiste hoek voor uw lengte.
	- • Stel helderheid en contrast op het juiste niveau in.
	- • Pas het omgevingslicht aan de helderheid van het scherm aan, vermijnd TL, en oppervlakken die teveel licht reflecteren.
	- Raadpleeg een dokter als u last van uw ogen krijgt.

#### Onderhoud

- Om uw monitor tegen mogelijke schade te beschermen, moet u geen zware druk op het LCD-scherm uitoefenen. Pak de monitor bij de rand vast als u hem wilt verplaatsen; til de monitor niet op met uw hand of vingers op het LCD-scherm.
- Reinigingsoplossingen op oliebasis kunnen de plastic onderdelen beschadigen en de garantie ongeldig maken.
- Haal de stekker uit het stopcontact als u van plan bent de monitor gedurende langere tijd niet te gebruiken.
- Haal de stekker uit het stopcontact als u de monitor wilt reinigen met een licht vochtige doek. Het scherm mag worden afgenomen met een droge doek als de monitor is uitgeschakeld. Gebruik voor de reiniging van uw monitor geen organische oplosmiddelen, zoals alcohol of vloeistoffen op basis van ammoniak.
- Stel de monitor ter voorkoming van elektrische schok of permanente schade aan het apparaat niet bloot aan stof, regen, water of een uitzonderlijk vochtige omgeving.
- Maak de monitor, als deze toch nat is geworden, zo snel mogelijk met een droge doek droog.
- Als er water of een andere stof van buitenaf in de monitor terechtkomt, schakel het apparaat dan direct uit en haal de stekker uit het stopcontact. Verwijder vervolgens het water of de andere stof en stuur de monitor naar een servicecentrum.
- Bewaar of gebruik de monitor niet op locaties die zijn blootgesteld aan hitte, direct zonlicht of extreme koude.
- Om de beste prestaties uit uw monitor te halen en lange tijd plezier te hebben van uw aankoop, dient u de monitor te gebruiken op een plaats die

<span id="page-4-0"></span>voldoet aan de volgende voorwaarden op het gebied van temperatuur en vochtigheid.

- • Temperatuur: 0-40°C 32-104°F
- • Vochtigheid: 20-80% relatieve luchtvochtigheid

#### Belangrijke informatie betreffende inbranden/spookbeelden

- Activeer altijd een programma met een bewegende schermbeveiliging wanneer u de monitor onbewaakt achterlaat. Activeer altijd een toepassing voor de periodieke schermvernieuwing als uw monitor ongewijzigde statische inhoud zal weergeven. Een ononderbroken weergave van stilstaande of statische beelden gedurende een langere periode kan een "ingebrand beeld", "nabeeld" of "schaduwbeeld" veroorzaken.
- • "Inbranden", "nabeelden" of "spookbeelden" is een bekend verschijnsel in de technologie van LCD-schermen. In de meeste gevallen verdwijnt dit "ingebrand beeld", "nabeeld" of "schaduwbeeld" geleidelijk enige tijd nadat de voeding werd uitgeschakeld.

#### Waarschuwing

Het niet inschakelen van schermbeveiliging of een toepassing die het scherm periodiek ververst, kan ernstige tekenen van "inbranden", "nabeelden" de "spookbeelden" veroorzaken, die niet verdwijnen en die niet hersteld kunnen worden. Dergelijke schade wordt niet door de garantie gedekt.

#### Service

- Het deksel van de behuizing dient alleen te worden geopend door gekwalificeerd servicepersoneel.
- Als u een document voor reparatie of integratie nodig hebt, kunt u contact opnemen met uw lokale

servicecentrum. (Raadpleeg de contactgegevens voor Service vermeld in de handleiding met belangrijke informatie.)

- Raadpleeg de "Technische specificaties" voor informatie over het transporteren.
- Laat uw monitor niet in een auto/ kofferbak onder direct zonlicht achter.

## **Opmerking**

Raadpleeg een servicetechnicus als de monitor niet normaal werkt of als u er niet zeker van bent welke procedure u moet volgen als u de in deze handleiding gegeven bedieningsinstructies hebt opgevolgd.

# 1.2 Beschrijving van notaties

In de volgende paragrafen worden de notatiemethodieken beschreven die in dit document worden gebruikt.

#### Opmerkingen, voorzorgsmaatregelen en waarschuwingen

In deze handleiding kunt u tekstblokken aantreffen die zijn voorzien van een pictogram en waarin de tekst vet of cursief is weergegeven. Deze alinea's bevatten opmerkingen, voorzorgsmaatregelen of waarschuwingen. Zij worden als volgt gebruikt:

# **Opmerking**

Dit pictogram vestigt de aandacht op belangrijke gegevens en adviezen die u kunnen helpen uw computersysteem effectiever te gebruiken.

# **A** Voorzichtig

Dit pictogram wijst u op informatie waarin u wordt verteld hoe u mogelijke hardwarebeschadiging of dataverlies kunt vermijden.

## <span id="page-5-0"></span>**Waarschuwing**

Dit pictogram wijst op risico's op lichamelijk letsel en op informatie over het voorkomen van dergelijke problemen.

Sommige waarschuwingen zijn in een andere lay-out weergegeven en niet van een pictogram voorzien. In zulke gevallen betreft het waarschuwingen die worden vermeld omdat dit door een regulerende instantie is voorgeschreven.

# 1.3 Verwijderen van product en verpakkingsmateriaal

Voorschriften voor het verwijderen van afval van elektrische en elektronische apparatuur - AEEA

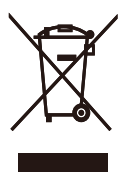

This marking on the product or on its packaging illustrates that, under European Directive 2012/19/EU governing used electrical and electronic appliances, this product may not be disposed of with normal household waste. You are responsible for disposal of this equipment through a designated waste electrical and electronic equipment collection. To determine the locations for dropping off such waste electrical and electronic, contact your local government office, the waste disposal organization that serves your household or the store at which you purchased the product.

Your new monitor contains materials that can be recycled and reused. Specialized companies can recycle your product to increase the amount of reusable materials and to minimize the amount to be disposed of.

All redundant packing material has been omitted. We have done our utmost to make the packaging easily separable into mono materials.

Please find out about the local regulations on how to dispose of your old monitor and packing from your sales representative.

#### Taking back/Recycling Information for Customers

Philips establishes technically and economically viable objectives to optimize the environmental performance of the organization's product, service and activities.

From the planning, design and production stages, Philips emphasizes the important of making products that can easily be recycled. At Philips, end-of-life management primarily entails participation in national takeback initiatives and recycling programs whenever possible, preferably in cooperation with competitors, which recycle all materials (products and related packaging material) in accordance with all Environmental Laws and taking back program with the contractor company.

Your display is manufactured with high quality materials and components which can be recycled and reused.

To learn more about our recycling program please visit:

[http://www.philips.com/a-w/about/](http://www.philips.com/a-w/about/sustainability.html) [sustainability.html](http://www.philips.com/a-w/about/sustainability.html)

# <span id="page-6-0"></span>2. Het scherm instellen

# 2.1 Installatie

# **1** Inhoud verpakking

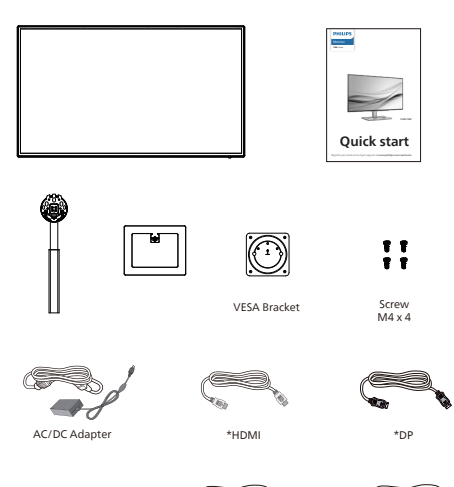

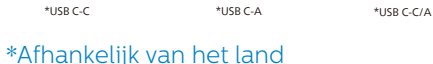

# $\ominus$  Opmerking

Gebruik alleen de voedingsadapter model: FSP180-AJBN3-T

# **2** Installeer de voet

1. Leg de monitor met het scherm omlaag op een effen oppervlak. Let op dat u het scherm niet krast of beschadigt.

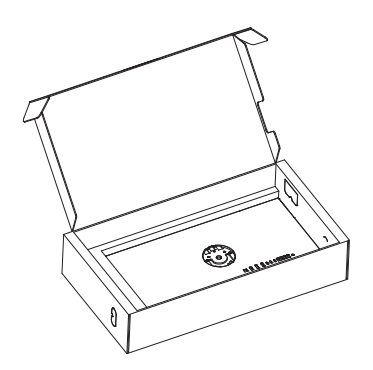

- 2. Houd de voet met twee handen vast.
	- (1) Bevestig de voet voorzichtig aan de standaard.
	- (2) Gebruik uw vingers voor het vastmaken van de schroef die zich onderaan de basis bevindt.
	- (3) Bevestig de voet voorzichtig aan het VESA-montagegebied tot de grendel de voet vastzet.

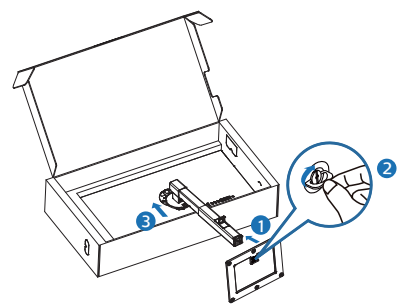

3. Nadat u de voet hebt geïnstalleerd, houdt u de voet met beide handen vast en tilt u de monitor op.

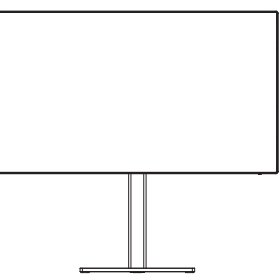

# **3** Aansluiten van uw monitor

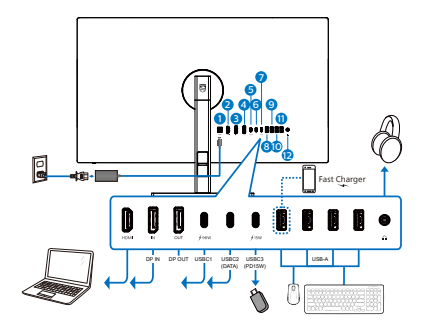

USB C-C

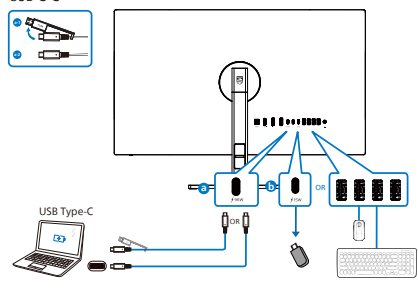

USB hub (USB A-C)

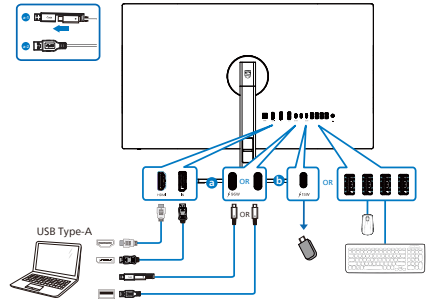

- **1** AC/DC-voedingsingang
- **2** HDMI ingang
- **3** DisplayPort ingang
- **4** DisplayPort uit
- **6** USBC1 (PD 96W)
- **6** USBC2 upstream (GEGEVENS)
- **7** USBC3 downstream (15W)
- **8** USB downstream/USB snellader
- **9** USB downstream
- **10** USB downstream
- **11** USB downstream
- **12** Audio uit

#### Aansluiten op de pc

- 1. Sluit de voedingskabel stevig aan op de achterkant van het scherm.
- 2. Schakel uw computer uit en haal de netvoedingskabel uit het stopcontact.
- 3. Sluit de signaalkabel van het scherm aan op de videopoort op de achterzijde van uw computer.
- 4. Sluit de netvoedingskabels van uw computer en van het scherm aan op een stopcontact.
- 5. Zet de computer en het scherm aan. Als er een beeld op het scherm verschijnt, is de installatie voltooid.

# **4** USB-hub

Om te voldoen met internationale energienormen worden de USB-hub/ poorten van dit scherp uitgeschakeld in de stand-by en de uit-stand.

Aangesloten USB-apparaten werken niet in deze staat.

Om de USB-functie blijvend "AAN" te zetten, opent u het OSB-menu en kiest u "USB standby mode" en "ON". Als uw monitor om een of andere manier wordt gereset naar fabrieksinstellingen, moet u ervoor zorgen dat u "USB-modus Stand-by" selecteert op de status "AAN" in het OSD-menu.

#### **5** USB-laden

Dit scherm beschikt over USBpoorten die in staat zijn tot standaard vermogensafgifte inclusief een aantal met de USB-oplaadfunctie (aangeduid met het energiepictogram use). U kunt deze poorten gebruiken om bijvoorbeeld uw smartphone te laden of om een externe harde schijf te voeden. Het scherm moet altijd AAN staan om deze functie te kunnen gebruiken.

Sommige schermen van Philips laden of voeden een apparaat mogelijk niet als het naar de "Slaapstand/standby" gaat (witte Aan/Uit-LED knippert) Open in dat geval het schermmenu en selecteer "USB Standby Mode" (USB laden) en schakel de functie vervolgens in (standaard = Uit). Daarna blijven de USB-voedings- en oplaadfuncties actief ook als de monitor naar de slaapstand/ stand-by gaat.

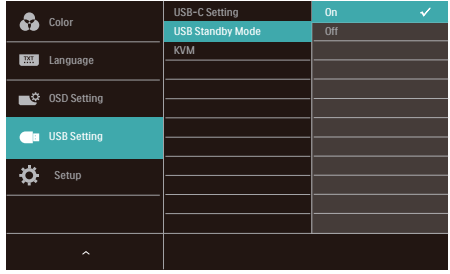

#### **Opmerking**

Als u de monitor met de aan/uitschakelaar UITschakelt, schakelen alle USB-poorten uit.

# Waarschuwing:

USB 2.4Ghz draadloze apparaten, zoals een draadloze muis, toetsenbord en hoofdtelefoon, kunnen storing ondervinden door het snelle signaal van USB 3.2-apparaten, wat kan resulteren in een verminderde efficiëntie van de radio-uitzending. Probeer in dat geval de volgende methoden om de effecten van de storing te helpen verminderen.

- Probeer USB 2.0-ontvangers uit de buurt te houden van de USB3.2 aansluiting.
- Gebruik een standaard USBverlengkabel of een USB-hub om de afstand tussen uw draadloze ontvanger en de USB3.2-aansluiting te vergroten.

# <span id="page-9-0"></span>2.2 Het scherm bedienen

#### **1** Beschrijving van de bedieningsknoppen

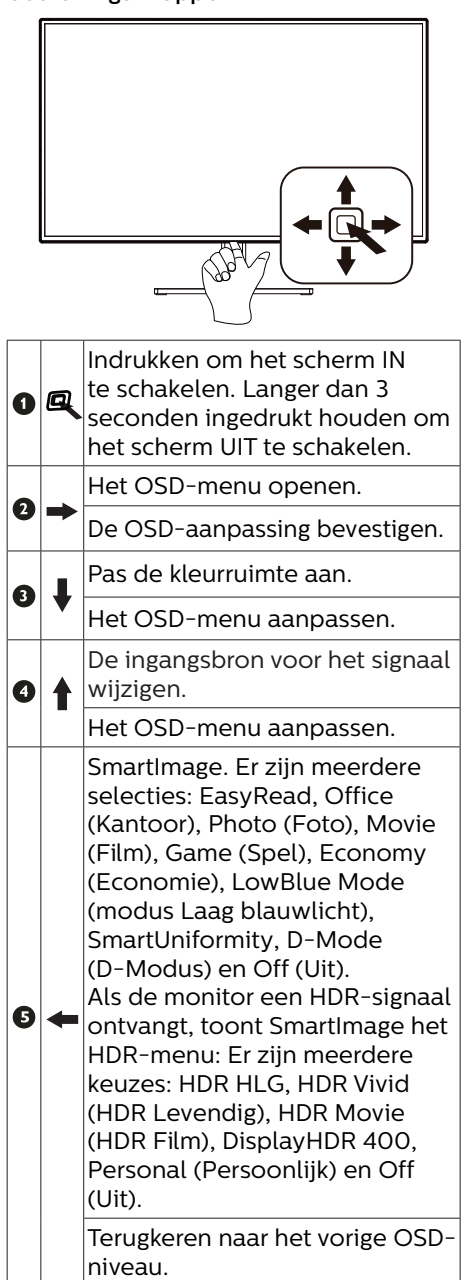

# **2** Beschrijving van On-Screen Display

#### Wat is een OSD (On-Screen Display)?

OSD (On-Screen Display) is een functie op alle Philips-lcd-schermen. Met deze functie kan een eindgebruiker de schermprestaties aanpassen of functies van de schermen direct selecteren via een instructievenster op het scherm.

Een gebruiksvriendelijke OSD-interface zoals hieronder, wordt weergegeven:

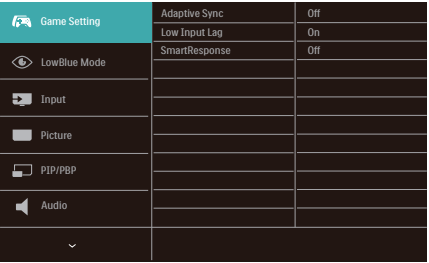

#### Eenvoudige basisinstructies op de bedieningsknoppen

Om het OSD-menu op dit Philipsscherm te openen, gebruikt u gewoon de enkele knop onderaan de rand van het scherm. De enkele knop werkt als een joystick. Om de cursor te verplaatsen, drukt u de knop in vier richtingen. Druk op de knop om de gewenste optie te selecteren.

#### Het OSD-menu

Hieronder vindt u een algemeen overzicht van de structuur van On-Screen Display. U kunt dit als referentie gebruiken als u later met de verschillende aanpassingen werkt.

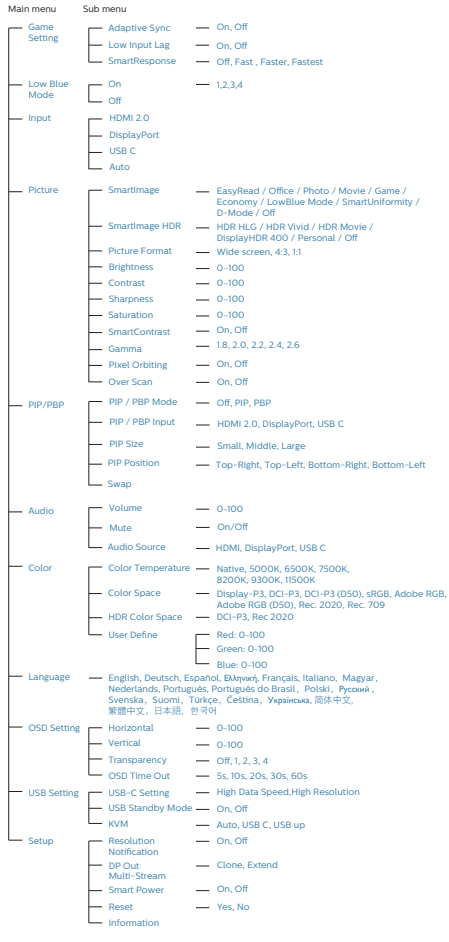

#### **3** Melding van de resolutie

Dit scherm is ontworpen voor optimale prestaties met zijn oorspronkelijke resolutie, 3840 x 2160. Als het scherm met een andere resolutie werkt, wordt er een waarschuwing op het scherm weergegeven: Gebruik 3840 x 2160 voor de beste resultaten.

Dit bericht kan worden uitgeschakeld onder Setup (Instellingen) in het OSDmenu.

### **4** Firmware

De over-the-air (OTA)-firmware-update vindt plaats via de SmartControlsoftware en kan gemakkelijk worden gedownload via de Philips-website. Wat doet SmartControl? Het is een aanvullende software die helpt bij regelen van de foto-, audio- en de andere grafische instellingen op het scherm van de monitor.

In het gedeelte "Instelling" kunt u controleren welke firmwareversie u momenteel hebt en of u wel of niet moet upgraden. Het is bovendien belangrijk om op te merken dat de firmware-upgrades moeten plaatsvinden via de SmartControlsoftware. Het is noodzakelijk om verbonden te zijn met een netwerk bij het bijwerken van de firmware op SmartControl over-the-air (OTA).

# **5** Fysieke functie

#### Kantelen

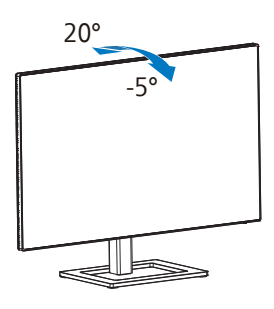

Draaivoet

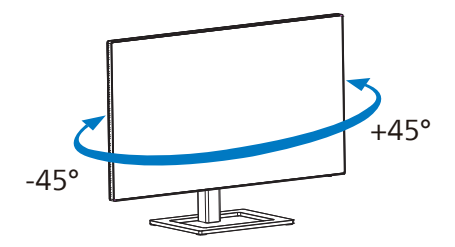

# Hoogteafstelling

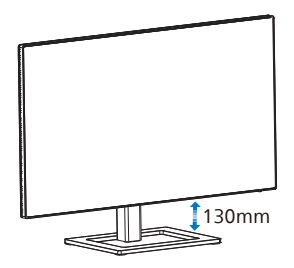

Roteren

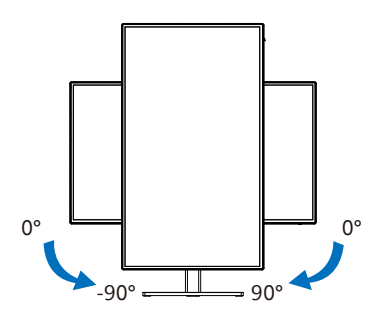

# **A** Waarschuwing

- • Voor het vermijden van mogelijke schade aan het scherm, bijvoorbeeld het loskomen van het paneel, moet u ervoor zorgen dat de monitor niet meer dan -5 graden omlaag kantelt.
- • Druk niet op het scherm bij het aanpassen van de hoek van de monitor. Pak alleen de rand vast.

# <span id="page-12-0"></span>2.3 MultiClient Integrated KVM

# **1** Wat is het?

Met de MultiClient Integrated KVM-schakelaar kunt u twee afzonderlijke pc's bedienen met één configuratie van monitor-toetsenbord-muis. Met een gemakkelijke knop kunt u snel schakelen tussen bronnen.

#### **2** Het inschakelen van MultiClient Integrated KVM

Met de ingebouwde MultiClient Integrated KVM maakt de Philips-monitor het mogelijk om snel te schakelen met uw randapparatuur tussen twee apparaten via de instelling van het OSD-menu.

#### Gebruik USBC en HDMI of DP als ingang, en gebruik vervolgens USB C als USB upstream.

#### Volg de stappen voor de instellingen:

1. Sluit de USB upstream-kabel van uw dubbele apparaten tegelijkertijd aan op de "USBC"- en "USB UP"-poort van deze monitor.

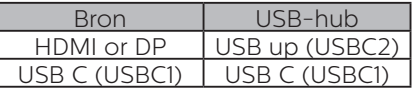

2. Sluit randapparatuur aan op de USB downstream-poort van deze monitor.

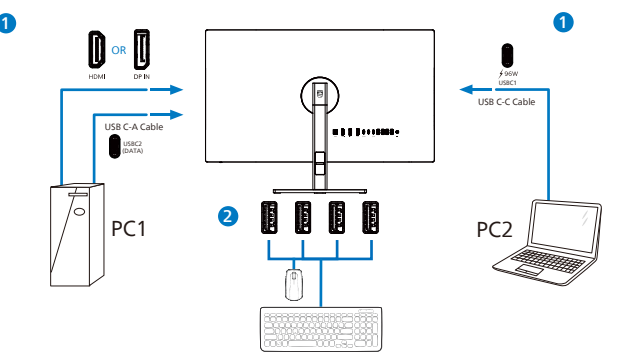

3. Ga naar het OSD-menu. Ga naar KVM-laag en selecteer "Auto", "USB C" of "USB up" voor het schakelen van de bediening van randapparatuur van het ene naar het andere apparaat. Herhaal deze stap gewoon voor het schakelen van het bedieningssysteem met gebruik van één set randapparatuur.

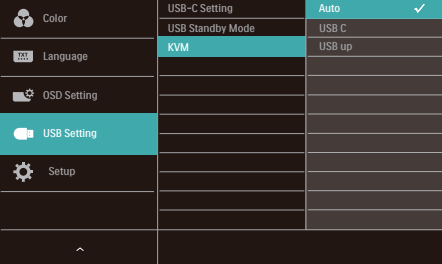

#### Gebruik DP en HDMI als ingang en gebruik vervolgens USB C als USB upstream. Volg de stappen voor de instellingen:

1. Sluit de USB upstream-kabel van uw dubbele apparaten tegelijkertijd aan op de "USB C"- en "USB up"-poort van deze monitor.

De dubbele PC-instelling zou er zo uit moeten zien:

PC1: USB up als upstream en HDMI- of DP-kabel voor zowel video- als audio-overdracht.

PC2: USB C als upstream (USB C-A) en DP of HDMI voor zowel video- als audiooverdracht.

Voor uw gemak. Gebruik de onderstaande tabel als referentie.

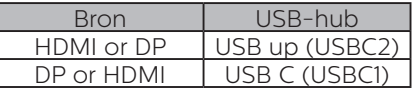

2. Sluit randapparatuur aan op de USB downstream-poort van deze monitor.

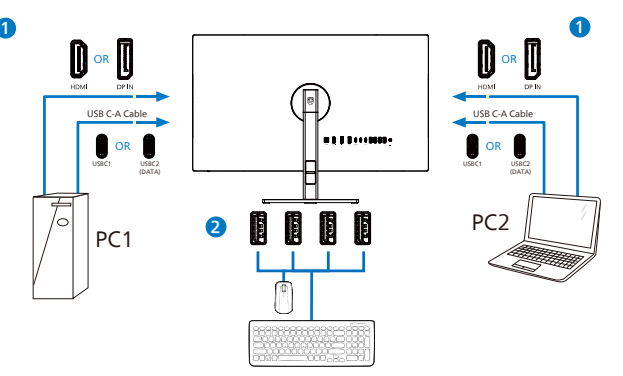

3. Ga naar het OSD-menu. Ga naar KVM-laag en selecteer "USB C" voor het schakelen van de bediening van randapparatuur van het ene naar het andere apparaat. Herhaal deze stap gewoon voor het schakelen van het bedieningssysteem met gebruik van één set randapparatuur.

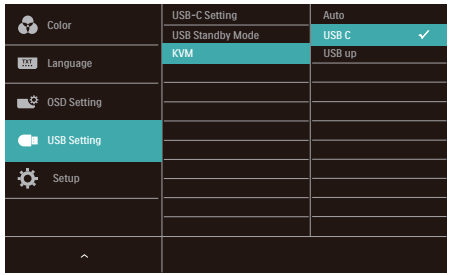

# **Opmerking**

U kunt ook "MultiClient Integrated KVM" toepassen in PBP-modus; bij het inschakelen van PBP kunt u zien dat twee verschillende bronnen tegelijkertijd naast elkaar worden geprojecteerd op deze monitor. "MultiClient Integrated KVM" verbetert uw bediening door het gebruik van één set randapparatuur voor het regelen tussen twee systemen via de instelling van het OSD-menu. Volg stap 3 zoals hierboven vermeld.

# <span id="page-14-0"></span>2.4 MultiView

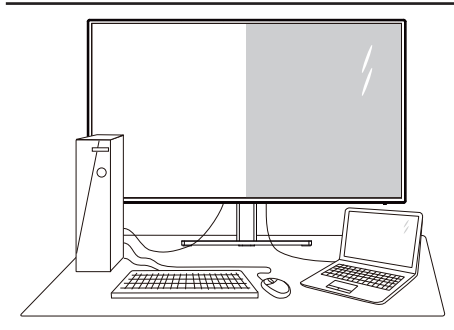

### **1** Wat is het?

Met Multiview is actieve dubbele aansluiting en weergave mogelijk zodat u tegelijkertijd met meerdere apparaten zoals pc en notebook naast elkaar kunt werken, zodat complexe multi-tasking taken heel gemakkelijk verlopen.

### **2** Waarom heb ik het nodig?

Met het Philips MultiView-scherm met zijn ultrahoge resolutie kunt u op een comfortabele manier gebruikmaken van een wereld aan verbindingen op kantoor of thuis. Met dit scherm kunt u eenvoudig gebruikmaken van meerdere inhoudsbronnen op één scherm. Bijvoorbeeld: U wilt live nieuws met geluid volgen in het kleine venster, terwijl u aan uw blog werkt, of u wilt een Excel-bestand vanaf uw Ultrabook bewerken terwijl u bent aangemeld bij het beveiligde bedrijfsintranet om bestanden vanaf een bureaublad te benaderen.

**3** Hoe schakel ik MultiView met het OSD-menu in?

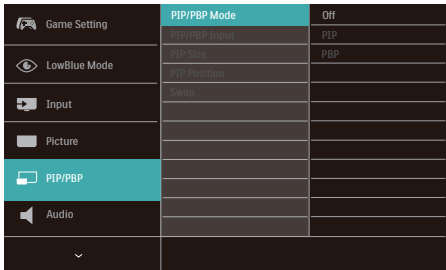

- 1. Schakel naar rechts om het OSDmenu te openen.
- 2. Schakel omhoog of omlaag om het hoofdmenu [PIP/PBP] te selecteren en schakel naar rechts ter bevestiging.
- 3. Schakel omhoog of omlaag om [PIP/ PBP Mode (PIP/PBP-modus)] te selecteren en schakel naar rechts ter bevestiging.
- 4. Schakel omhoog of omlaag om [PIP], [PBP] te selecteren en schakel naar rechts.
- 5. Nu kunt u teruggaan om de [PIP/PBP Input (PIP/PBP-invoer)], [PIP Size (PIP-grootte)], [PIP Position (PIPpositie)] of [Swap (Wisselen)] in te stellen.
- 6. Schakel naar rechts om de keuze te bevestigen.

#### **4** MultiView in het OSD-menu

PIP / PBP Mode (PIP / PBP-modus): Multiview heeft twee standen: [PIP] en [PBP].

[PIP]: Picture in Picture (Beeld in beeld)

Open een subvenster of Open een subvenster of  $B$ <br>een andere signaalbron.

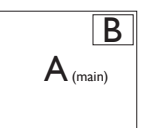

Als de subbron niet wordt **in de staat de staat**<br>gevonden:

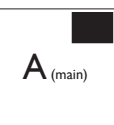

[PBP]: Picture by Picture (Beeld naast beeld)

Open een subvenster naast elkaar van een andere signaalbron.

 $\mathsf{A}_{\scriptscriptstyle\rm (main)}$  B

Als de subbron niet wordt gevonden:

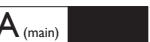

# $\ominus$  Opmerking

De zwarte strook verschijnt bovenaan en onderaan op het scherm voor de correcte beeldverhouding wanneer u in de PBP-modus. Als u verwacht het volledige scherm naast elkaar te zien, en de resoluties van uw apparaat aan te passen als pop-upresolutie, worden de 2 bronschermen van het apparaat naast elkaar weergegeven zonder zwarte stroken. Het analoge signaal ondersteunt dit volledig scherm niet in PBP-modus.

PIP / PBP Input (PIP / PBP-invoer): Als keuze voor de subweergave kunt u kiezen uit vijf verschillende videoingangen: [**HDMI 2.0**],[DisplayPort] en [**USBC**].

Zie de onderstaande tabel voor de compatibiliteit van de hoofd/sub ingangsbron.

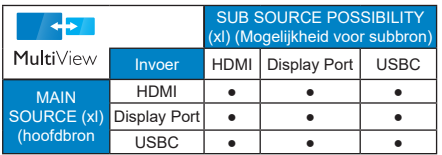

PIP Size (PIP-grootte): Als PIP is ingeschakeld, kunt u kiezen uit drie afmetingen voor de venstergrootte: [Small (Klein)], [Middle (Midden)], [Large] (Groot)].

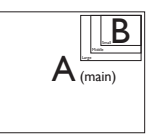

**PIP Position (PIP-positie):** Als PIP is ingeschakeld, kunt u kiezen uit vier posities voor het subvenster:

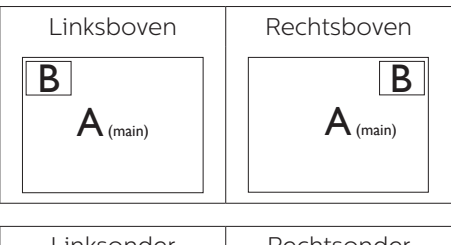

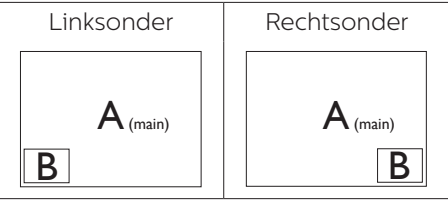

Swap (Wisselen): De beeldbron voor het hoofdbenster en de beeldbron voor het subvenster worden verwisseld.

Verwisselen bron A en B in de modus [PIP]:

A

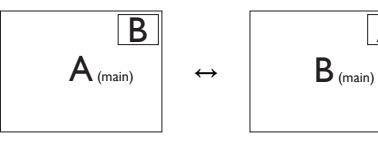

Verwisselen bron A en B in de modus [PBP]:

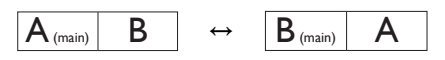

<span id="page-16-0"></span>Off (Uit): De functie MultiView stoppen.

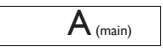

# $\ominus$  Opmerking

Als u de functie SWAP (WISSELEN) uitvoert, worden de videobron en de bijbehorende geluidsbron tegelijkertijd omgewisseld.

# 2.5 Verwijder de monitorvoet voor VESA-montage

Volg de onderstaande instructies voordat u begint met het demonteren van de monitorvoet, om eventuele schade of letsel te voorkomen.

1. Leg het met het scherm omlaag op een effen oppervlak. Let op dat u het scherm niet krast of beschadigt.

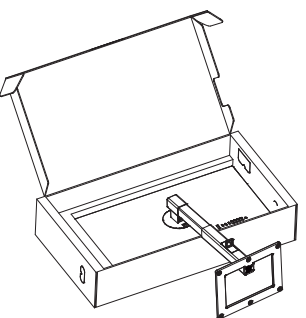

2. Houd de ontgrendelknop ingedrukt, kantel de voet en schuif deze naar buiten.

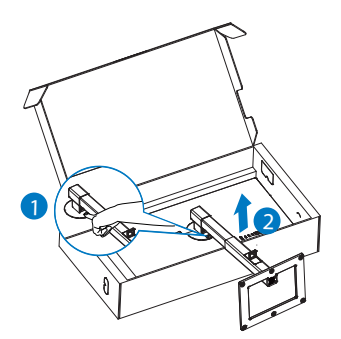

# **Opmerking**

Deze monitor ondersteunt een 100mm x 100mm VESA-compatibele montageinterface. VESAmontageschroef M4. Neem altijd contact op met de fabrikant voor een wandmontage.

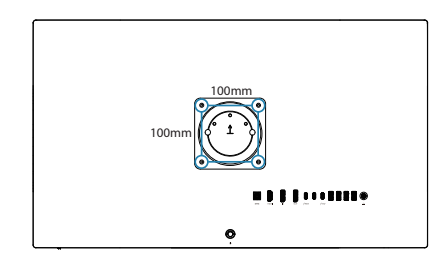

# **Opmerking**

Schaf de juiste wandmontage aan; anders is de afstand tussen de signaalkabel met achteraansluiting en de wand te kort.

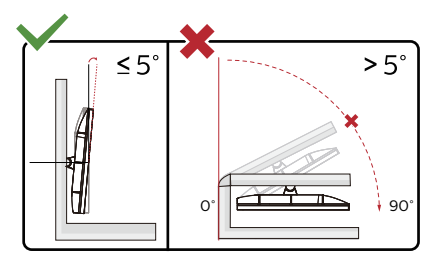

\* Het display-ontwerp kan anders zijn dan als geïllustreerd in deze handleiding.

# **M** Waarschuwing

- Voor het vermijden van mogelijke schade aan het scherm, bijvoorbeeld het loskomen van het paneel, moet u ervoor zorgen dat de monitor niet meer dan -5 graden omlaag kantelt.
- Druk niet op het scherm bij het aanpassen van de hoek van de monitor. Pak alleen de rand vast.

# <span id="page-17-0"></span>3. Beeldoptimalisatie

# 3.1 SmartImage

# **Mat is het?**

SmartImage geeft voorinstellingen die de weergave optimaliseren voor verschillende soorten inhoud, waarbij de helderheid, contrast, kleur en scherpte dynamisch in real time worden aangepast. Wanneer u werkt met teksttoepassingen, beelden weergeeft of een video bekijkt, biedt Philips SmartImage fantastische, geoptimaliseerde monitorprestaties.

# **2** Waarom heb ik het nodig?

U wilt een scherm dat een geoptimaliseerde weergave biedt van al uw favoriete inhoudstypes. De SmartImage-software past de helderheid, het contract, de kleur en scherpte in real-time aan om uw kijkervaring te verbeteren.

# **B** Hoe werkt het?

SmartImage is een exclusieve, toonaangevende technologie van Philips die de inhoud op uw scherm analyseert. Op basis van het scenario dat u selecteert, verbetert SmartImage op een dynamische manier het contrast, de kleur, de verzadiging en de scherpte van beelden om de weergegeven inhoud te verbeteren, en dit alles in real time met één druk op de knop.

# **4** Hoe activeer ik SmartImage?

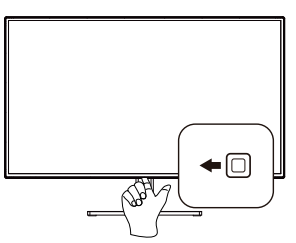

- 1. Naar links schuiven om de SmartImage-OSD te starten.
- 2. Schakel omhoog of omlaag om te selecteren tussen EasyRead, Office (Kantoor), Photo (Foto), Movie (Film), Game (Spel), Economy (Economie), LowBlue Mode (modus Laag blauwlicht), SmartUniformity, D-Mode (D-Modus) en Off (Uit).
- 3. Het menu van SmartImage blijft 5 seconden op het scherm staan. U kunt ook op "OK" drukken om de keuze te bevestigen.

U hebt de keuze tussen zeven standen: EasyRead, Office (Kantoor), Photo (Foto), Movie (Film), Game (Spel), Economy (Economie), LowBlue Mode (modus Laag blauwlicht), SmartUniformity, D-Mode (D-Modus) en Off (Uit).

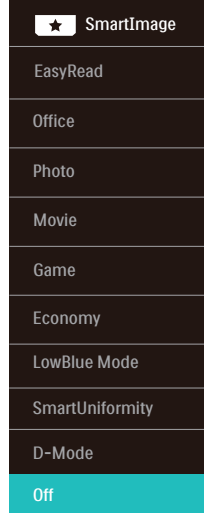

EasyRead: Helpt het lezen verbeteren van op tekst gebaseerde applicaties zoals PDF-ebooks. Door een speciaal algoritme toe te passen dat het contrast en de randscherpte van tekstinhoud verhoogt, wordt het scherm geoptimaliseerd voor ontspannen lezen door de

helderheid, het contrast en de kleurtemperatuur van de monitor aan te passen.

- Office (Kantoor): Verbetert de tekst en houdt de helderheid laag voor een betere leesbaarheid en minder belasting op de ogen. Hiermee wordt de leesbaarheid en de productiviteit aanmerkelijk verbeterd terwijl u werkt met spreadsheets PDF-bestanden, gescande artikelen en andere gebruikelijke kantoortoepassingen.
- Photo (Foto): Dit profiel combineert kleurverzadiging, dynamisch contrast en scherpte voor het weergeven van foto's en andere beelden met een opmerkelijke helderheid in levendige kleuren – zonder spookbeelden en fletse kleuren.
- Movie (Film): Verbeterde helderheid, diepere kleurverzadiging, dynamisch contrast en een messcherp beeld toont alle details in de donkere partijen van uw video's zonder dat de kleuren verdwijnen in de lichtere partijen van het beeld. Er blijven dynamische natuurlijke waarden voor de ultieme videoweergave.
- Game (Spel): Schakel het overdrivecircuit uit voor de beste reactietijd, verminder gekartelde randen voor snel bewegende objecten op het scherm, verbeter de contrastverhouding voor een helder en donker schema. Dit profiel biedt de beste spelervaring voor gamers.
- **Economy (Economie): In dit** profiel worden helderheid en contrast bijgesteld en de verlichting verbeterd voor de juiste weergave van dagelijkse kantoortoepassingen en minder energieverbruik.
- LowBlue Mode (modus Laag blauwlicht): Modus Laag blauwlicht

voor gemakkelijke productiviteit op de ogen. Onderzoeken hebben aangetoond dat UV-stralen oogschade kunnen veroorzaken, Ook blauwlichtstralen met korte golflengte kunnen oogschade veroorzaken en het gezichtsvermogen na verloop van tijd te beïnvloeden. De instelling Modus Laag blauwlicht van Philips, ontwikkeld voor uw welzijn, gebruikt een slimme softwaretechnologie om schadelijk kortgolvig blauw licht te verminderen.

- **SmartUniformity: Fluctuaties in** helderheid en kleur op verschillende delen van het scherm zijn een bekend verschijnsel bij lcdschermen. Typische uniformiteit wordt gemeten rond 75-80%. Door de functie Philips SmartUniformity in te schakelen, wordt de displayuniformiteit hoger dan 95%. Dit zorgt voor meer consistentie en levensechte beelden.
- D-Mode (D-Modus): DICOMmodus, betere prestaties op grijswaardenniveau.
- Off (Uit): Geen optimalisatie door SmartImage.

Wanneer dit beeldscherm een HDRsignaal ontvangt van het aangesloten apparaat, selecteert u een beeldmodus die het beste bij uw behoeften past.

Er zijn meerdere keuzes: HDR HLG, HDR Vivid (HDR Levendig), HDR Movie (HDR Film), DisplayHDR 400, Personal (Persoonlijk) en Off (Uit).

<span id="page-19-0"></span>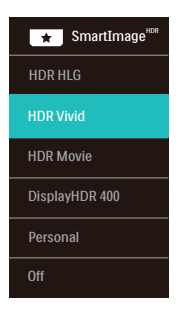

- **HDR HLG:** Gebruikt voor specifieke HDR-formaat van radio en televisie.
- HDR Vivid(HDR Levendig): Verbeteren van rood, groen en blauw voor levensechte visuals.
- **HDR Movie (HDR Film): Ideale** instelling voor het bekijken van HDR-film. Levert beter contrast en helderheid voor een meer realistische en meeslepende weergave-ervaring.
- **DisplayHDR 400: Voldoet aan VESA** DisplayHDR 400-norm.
- • Personal (Persoonlijk): Pas beschikbare instellingen aan in beeldmenu.
- Off (Uit): Geen optimalisatie door SmartImage HDR.

#### **Opmerking**

Om de HDR-functie uit te schakelen, moet u uitschakelen van invoerapparaat en de inhoud daarvan.

Inconsistente HDR-instellingen tussen invoerapparaat en monitor kunnen leiden tot onbevredigende beelden.

# 3.2 SmartContrast

# **1** Wat is het?

Unieke technologie die de getoonde gegevens dynamisch analyseert en automatisch de contrastverhouding van een monitor optimaliseert voor maximale helderheid en genot, met een hogere verlichting voor heldere, scherpere en duidelijke beelden of juist minder verlichting voor beelden op een donkere achtergrond.

# **2** Waarom heb ik het nodig?

U wilt de beste visuele heldergheid en het beste zichtcomfort, ongeacht welke gegevens u toont. SmartContrast stelt het contrast en de achtergrondverlichting dynamisch bij voor een helder, duidelijk en scherp spel of videobeeld en een duidelijk leesbare tekst voor het kantoor. Door het energieverbruik te verminderen, bespaart u energie en verlengt u de levensduur van de monitor.

# **B** Hoe werkt het?

Wanneer u SmartContrast activeert, analyseert deze de inhoud die u weergeeft in real time om kleuren aan te passen en de intensiteit van de achtergrondverlichting te beheren. Deze functie zal het contrast dynamisch verbeteren voor een fantastische entertainmentervaring tijdens het weergeven van video's of het spelen van games.

# <span id="page-20-0"></span>3.3 Pas de kleurruimte en kleurwaarde aan

U kunt elke kleurwaarde handmatig aanpassen of de juiste kleurruimtemodus selecteren om de inhoud die u bekijkt correct weer te geven.

#### Er zijn meerdere keuzes:

- Display-P3: Schermapparaten, vooral geschikt voor Appleproducten.
- • DCI-P3 : Digitale bioscoopprojectors, sommige films en games. Fotografie.
- • DCI-P3 (D50): Grafisch ontwerp en afdrukken. D50 witte punten.
- • sRGB: De meeste persoonlijke computertoepassingen en videospellen, internet en webontwerp.
- Adobe RGB: Grafische toepassingen. D65 witte punten.
- • Adobe RGB (D50): Grafische toepassingen. D50 witte punten.
- Rec. 2020: UHD video's.
- Rec. 709: HD video's.

# **Opmerking**

HDR en kleurruimte-modus kunnen niet tegelijkertijd worden ingeschakeld. Schakel HDR uit voordat u een van de kleurruimtemodi selecteert.

# <span id="page-21-0"></span>3.4 Adaptive Sync

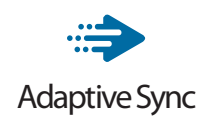

PC-gaming was lange tijd niet perfect, omdat GPU's en monitoren in een verschillend tempo verversen. Soms kan een GPU vele nieuwe afbeeldingen renderen tijdens één update van de monitor, en geeft de monitor delen van elke afbeelding weer als een enkel beeld. Dit heet 'tearing'. Gamers kunnen tearing herstellen met een functie die 'v-sync' heet, maar het beeld kan schokkerig worden als de GPU moet wachten tot de monitor nieuwe afbeeldingen levert met een update.

De gevoeligheid van de muis en het aantal frames per seconde worden ook teruggebracht met v-sync. AMD Adaptive Sync™-technologie voorkomt al deze problemen omdat de GPU de monitor updatet zodra er een nieuwe afbeelding klaar is. Dit levert ongelooflijk vloeiende, responsieve games zonder tearing op voor gamers.

Dit zijn de videokaarten die compatibel zijn.

- Besturingssysteem
	- **•**  Windows 11/10/8.1/8
- Grafische kaart: R9 290/300-serie & R7 260-serie
	- **•**  AMD Radeon R9 300-serie
	- **•**  AMD Radeon R9 Fury X
	- **•**  AMD Radeon R9 360
	- **•**  AMD Radeon R7 360
	- **•**  AMD Radeon R9 295X2
	- **•**  AMD Radeon R9 290X
- **•**  AMD Radeon R9 290
- **•**  AMD Radeon R9 285
- **•**  AMD Radeon R7 260X
- **•**  AMD Radeon R7 260
- Processor A-serie desktop en mobiliteits-APU's
	- **•**  AMD A10-7890K
	- **•**  AMD A10-7870K
	- **•**  AMD A10-7850K
	- **•**  AMD A10-7800
	- **•**  AMD A10-7700K
	- **•**  AMD A8-7670K
	- **•**  AMD A8-7650K
	- **•**  AMD A8-7600
	- **•**  AMD A6-7400K
	- **•**  AMD RX 6500 XT
	- **•**  AMD RX 6600 XT
	- **•**  AMD RX 6700 XT
	- **•**  AMD RX 6750 XT
	- **•**  AMD RX 6800
	- **•**  AMD RX 6800 XT
	- **•**  AMD RX 6900 XT

# <span id="page-22-0"></span>3.5 Doorlusschakeling

DisplayPort Multi-Stream-functie maakt meerdere monitorverbindingen mogelijk.

Deze Philips-display is uitgerust met DisplayPort-interface en DisplayPort via USBC, wat in serie schakelen op meerdere displays mogelijk maakt.

Nu kunt u meerdere monitors in serie schakelen en gebruiken via één enkele kabel van het ene naar het volgende display.

Bekijk eerst het onderstaande voor het in serie schakelen van monitors:

Zorg ervoor dat de GPU op uw PC ondersteuning biedt voor DisplayPort MST (Multistream-transport).

### **Opmerking**

- Het maximumaantal aan te sluiten monitors kan variëren afhankelijk van GPUprestaties.
- Informeer bij de leverancier van uw grafische kaart en installeer altijd updates voor het stuurprogramma van de grafische kaart.

#### **DisplayPort multi-streaming via DisplayPort**

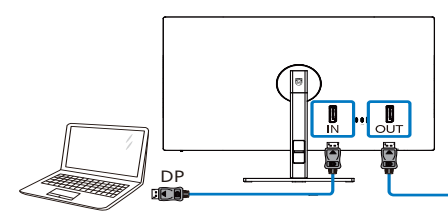

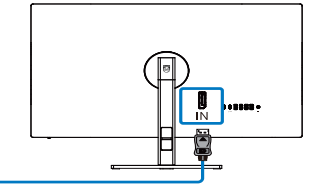

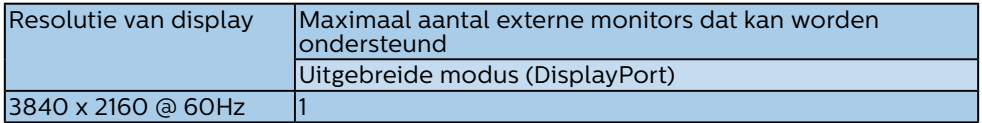

#### **DisplayPort multi-streaming via USBC**

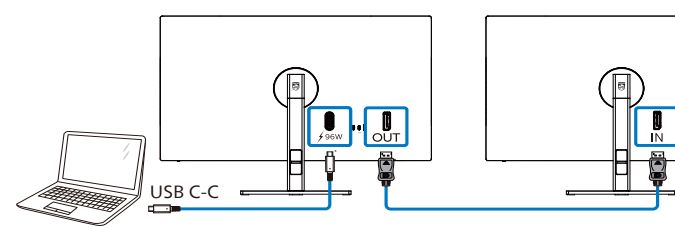

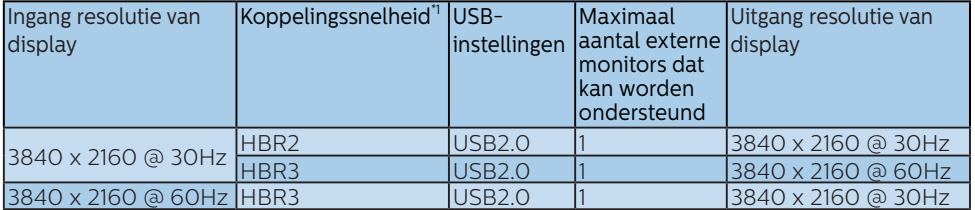

# **Opmerking**

1 Voor het controleren van de koppelingssnelheid: druk op de knop, selecteer Configuratie > informatie. Het scherm toont HBR3, anders is de koppelingssnelheid HBR<sub>2</sub>.

Selecteren van een van DP Out Multi-stream-modi:

Druk op de knop, selecteer Configuratie > DP Out Multi-stream > Uitbreiden.

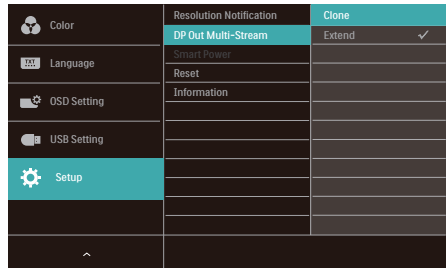

#### **Opmerking**

De secundaire monitor in de keten moet ondersteuning bieden voor DisplayPort multistreaming, en de ondersteunde maximum resolutie is 3840 x 2160@60Hz.

# <span id="page-24-0"></span>3.6 HDR

HDR-instellignen in Windows 11/10

#### Stappen

- 1. Rechtsklik op het bureaublad, druk op Enter om de beeldscherminstellingen weer te geven
- 2. Selecteer het scherm/de monitor
- 3. Selecteer een beeldscherm dat geschikt is voor HDR onder Uw beeldschermen herschikken.
- 4. Selecteer Windows HD Kleurinstellingen.
- 5. Stel de Helderheid in voor SDRcontent

#### **Opmerking:**

Hiervoor is Windows 11/10 nodig, voer altijd een upgrade uit naar de meest recente versie.

De koppeling hieronder is voor aanvullende informatie op de officiele website van Microsoft. [https://support.microsoft.com/en](https://support.microsoft.com/en-au/help/4040263/windows-10-hdr-advanced-color-settings)[au/help/4040263/windows-10-hdr](https://support.microsoft.com/en-au/help/4040263/windows-10-hdr-advanced-color-settings)[advanced-color-settings](https://support.microsoft.com/en-au/help/4040263/windows-10-hdr-advanced-color-settings)

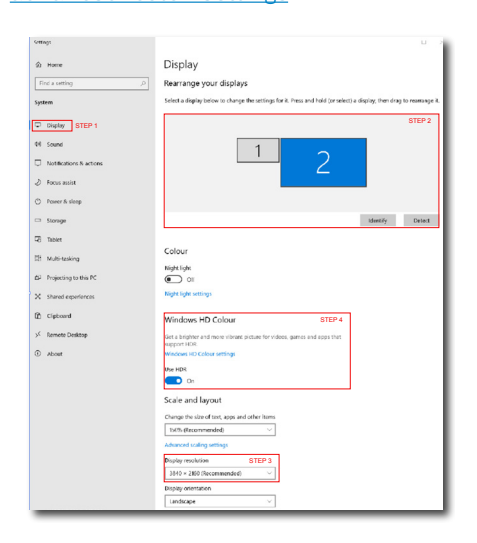

**Sellings**  $\sqrt{2}$ ⋒ Windows HD Colour settings Stream HDR video Yes The unp  $V_{\text{max}}$ Use WCG apps Yes **Heel HDP**  $\blacksquare$ Stream HDR Video  $\overline{\phantom{a}}$  on This display can play streaming HDR video when available. For best results, play HDR videos full screen Learn more The preview video below shows you what video will look like with your current video settings. Move this window to the display you're adjusting to get an accurate preview STEP 5 Move this window to the display that you're adjusting. Then adjust the HDR/SDR brightness balance thightness balance between the two images. 4 On external HDR ays, this sett affects the brightness of standa dynamic range (SDR) content relative to high dynamic range (HDR) cantent

# **Opmerking:**

Voor het uitschakelen van de HDR-functie, schakelt u uit vanuit invoerapparaat en de inhoud ervan. Inconsistente HDR-instellingen tussen invoerapparaat en monitor kunnen zorgen voor onbevredigende beelden.

# <span id="page-25-0"></span>4. Vermogensafgifte en Smart Power

U kunt uw compatibele apparaat voorzien van tot 96 Watt vermogen van deze monitor.

# **1** Wat is het?

Smart Power is een exclusieve Philipstechnologie die voorziet in opties van flexibele vermogensafgifte voor diverse apparaten. Dit is nuttig voor het opladen van laptops met hoge prestaties met slechts één kabel.

Met Smart Power maakt de monitor het mogelijk om tot 96W vermogen te leveren via de USBC-poort, vergeleken met de standaard 65W.

Om het beschadigen van het apparaat te voorkomen, schakelt Smart Power beschermingen in voor het beperken van stroomopname.

#### **2** Hoe kunt u Smart Power inschakelen?

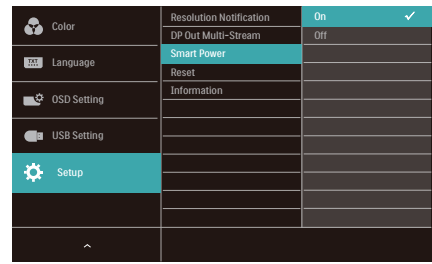

- 1. Schakel naar rechts om het OSDmenuscherm te openen.
- 2. Schakel omhoog of omlaag om het hoofdmenu te selecteren [Instelling], en schakel vervolgens naar rechts om te bevestigen.
- 3. Schakel omhoog of omlaag om de [Smart Power] in of uit te schakelen.

# **3** Vermogen via USBC-poort

- 1. Sluit het apparaat aan op de USBCpoort.
- 2. Schakel [Smart Power] in.
- 3. Als [Smart Power] is ingeschakeld. en USBC wordt gebruikt voor vermogen, dan hangt maximum vermogensafgifte af van de helderheidswaarde van de monitor. U kunt de helderheidswaarde handmatig aanpassen voor hert verhogen van de vermogensafgifte van deze monitor.

#### Er zijn 3 niveaus van vermogensafgifte:

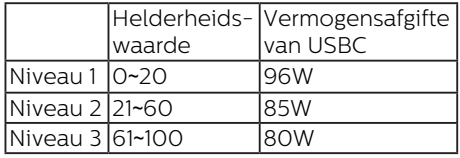

## **Opmerking**

- Als [Smart Power] is ingeschakeld. en DFP (Downstream Facing Port) gebruikt meer dan 5W, dan kan USBC slechts tot 65W leveren.
- Als [Smart Power] is uitgeschakeld. dan kan USBC slechts tot 65W leveren.

# <span id="page-26-0"></span>5. Ontwerpen voor het voorkomen van mputervisiesyndroom (CVS)

De Philips-monitor is ontworpen voor het voorkomen van vermoeide ogen als gevolg van langdurig computergebruik.

Volg de onderstaande instructies en gebruik de Philips-monitor voor het efficiënt reduceren van vermoeidheid en maximale productiviteit.

- 1. Juiste omgevingsverlichting:
	- Afstellen van de omgevingsverlichting vergelijkbaar als die van de helderheid van uw scherm, vermijd fluorescerende verlichting, en oppervlakken die niet teveel licht reflecteren.
	- De helderheid en het contrast afstellen op het juiste niveau.
- 2. Goede werkgewoontes:
	- Overmatig gebruik van de monitor kan leiden tot ongemak van de ogen. Het is beter om vaker korte pauzes te nemen bij uw werkstation dan minder vaak langere pauzes. Een pauze van bijvoorbeeld 5-10 minuten na 50-60 minuten ononderbroken gebruik van het scherm is waarschijnlijk beter dan om de twee uur een pauze van 15 minuten.
	- Kijken naar iets op variërende afstanden na een lange periode van focussen op het scherm.
	- Uw ogen voorzichtig sluiten en rollen om te ontspannen.
	- Vaak bewust knipperen tijdens het werk.
	- Rek voorzichtig uw nek, en kantel uw hoofd langzaam naar voren, naar achteren en naar de zijkant voor verlichting van de pijn.
- 3. Ideale werkhouding
	- Wijzig de positie van uw scherm naar de juiste hoogte en hoek overeenkomstig uw lengte.
- 4. Kies een Philips-monitor die prettig voor de ogen is.
	- Antireflectiescherm: Het antireflectiescherm reduceert op efficiënte wijze enige vervelende en verstorende reflecties die leiden tot vermoeide ogen.
	- Ontwerpen met flikkervrije technologie voor het regelen van helderheid en het reduceren van flikkering voor comfortabeler kijken.
	- LowBlue-modus: Blauw licht kan leiden tot vermoeide ogen. Met de Philips LowBlue-modus kunt u verschillende niveaus voor het blauwlichtfilter instellen voor een groot aantal verschillende werksituaties.
	- EasyRead-modus voor een leeservaring als op papier, waarbij een comfortabelere kijkervaring wordt gegeven bij het lezen van lange documenten op het scherm.

# <span id="page-27-0"></span>6. Technische specificaties

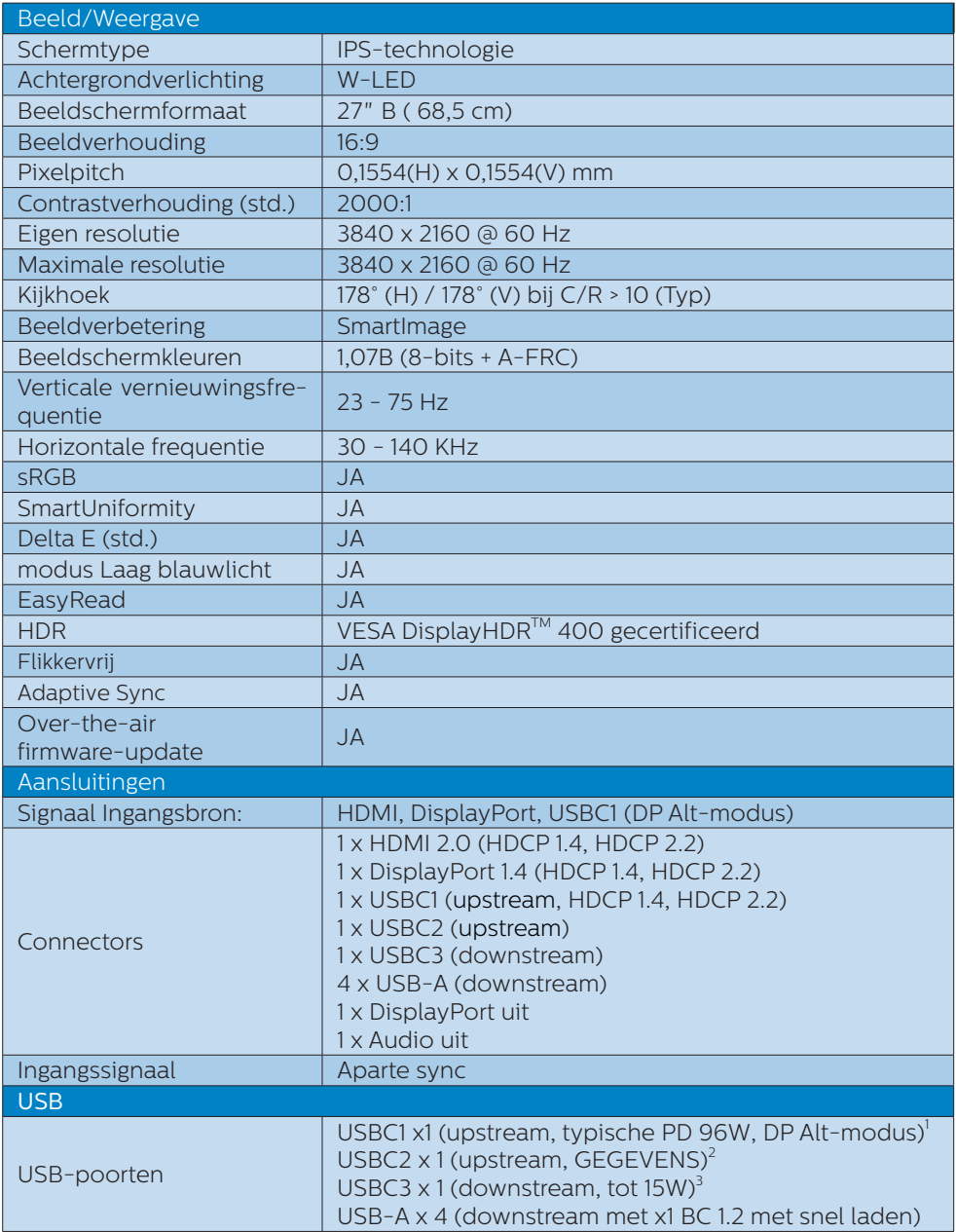

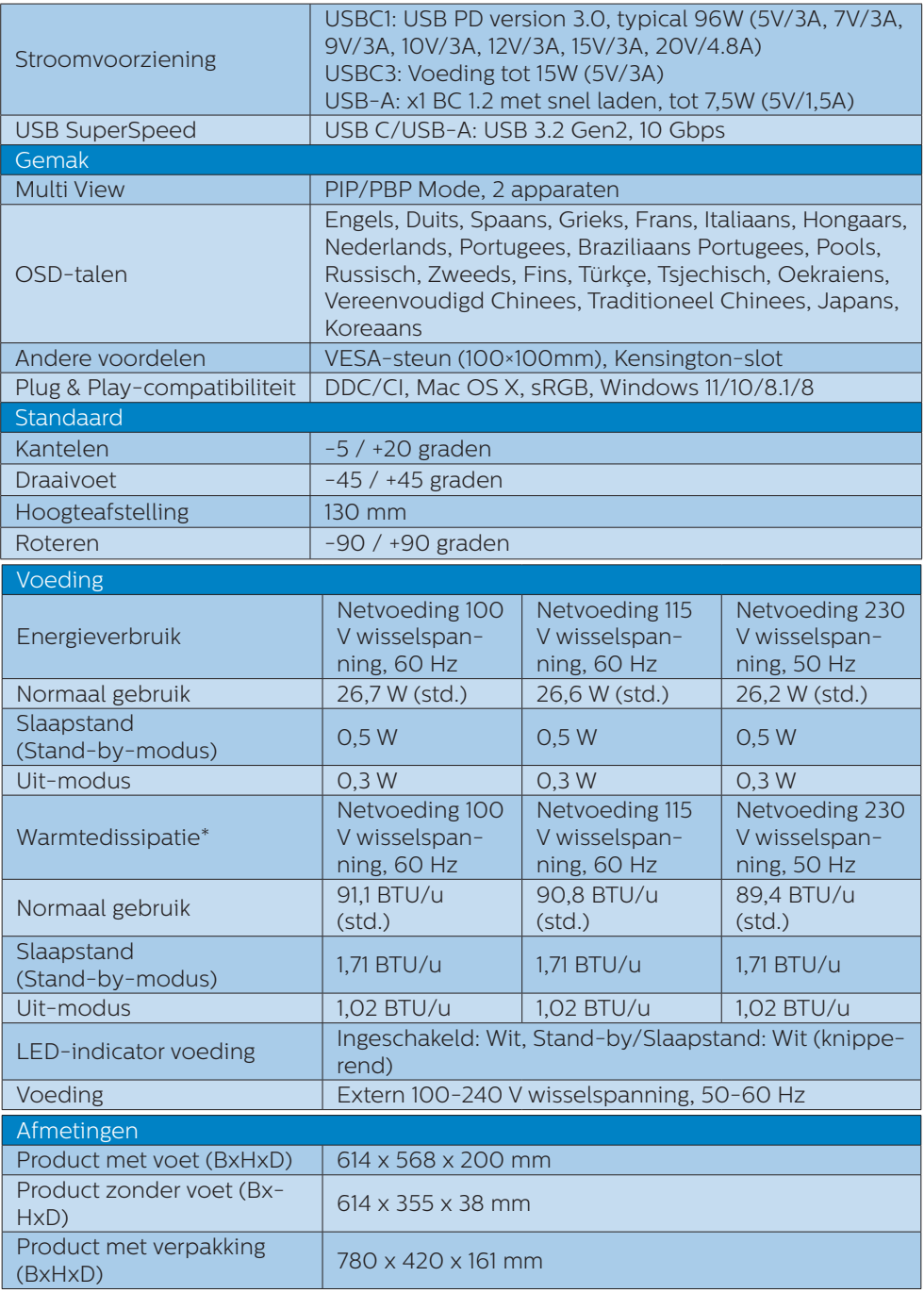

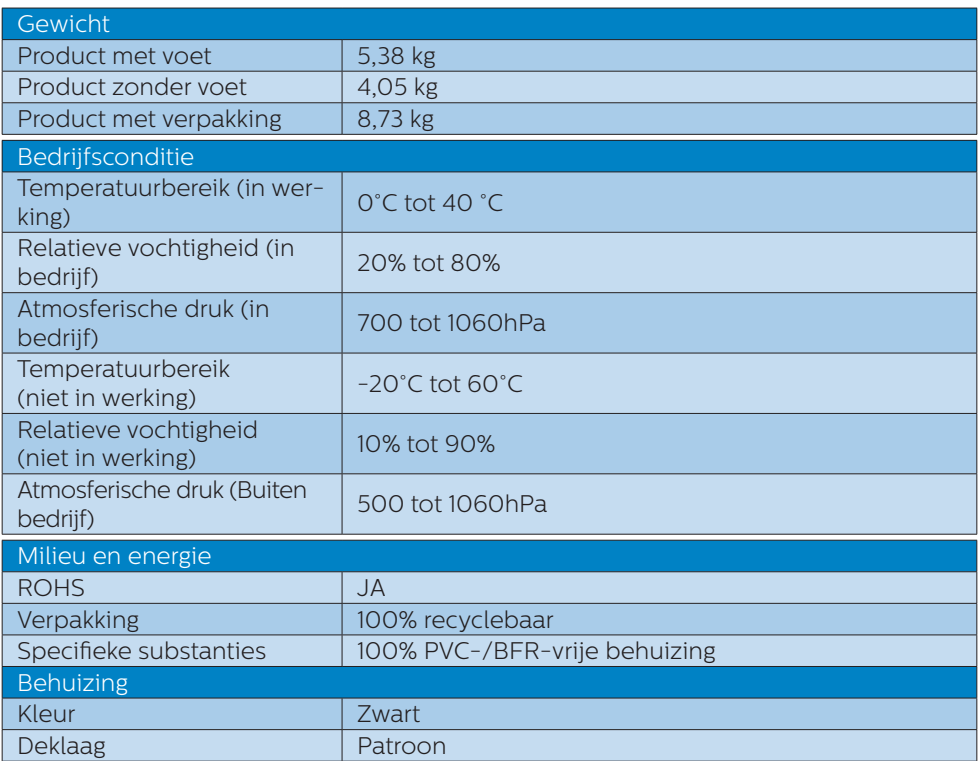

<sup>1</sup> De USB-C-poort USBC biedt gegevens- en video-overdracht en vermogensafgifte 96W (typisch) tot 99W (maximum) afhankelijk van het apparaat.

2 De USB-C-poort USBC2 biedt alleen upstream gegevensoverdracht.

<sup>3</sup> De USB-C-poort USBC biedt downstream gegevensoverdracht en 15W vermogen.

#### **Opmerking**

- 1. De in dit gedeelte vermelde gegevens kunnen zonder aankondiging worden gewijzigd. Ga naar [www.philips.com/support](http://www.philips.com/support) om de laatste versie van de folder te downloaden.
- 2. De stroomvoorzieningsfunctie is gebaseerd op de capaciteit van uw laptop.
- 3. SmartUniformity en Delta E-informatibladen zijn meegeleverd in de doos.
- 4. Voor het bijwerken van de firmware van de monitor naar de meest recente versie, moet u de SmartControl-software downloaden van de Philips-website. Het is noodzakelijk om verbonden te zijn met een netwerk bij het bijwerken van de firmware op SmartControl over-the-air (OTA).

# <span id="page-30-0"></span>6.1 Resolutie & vooringestelde standen

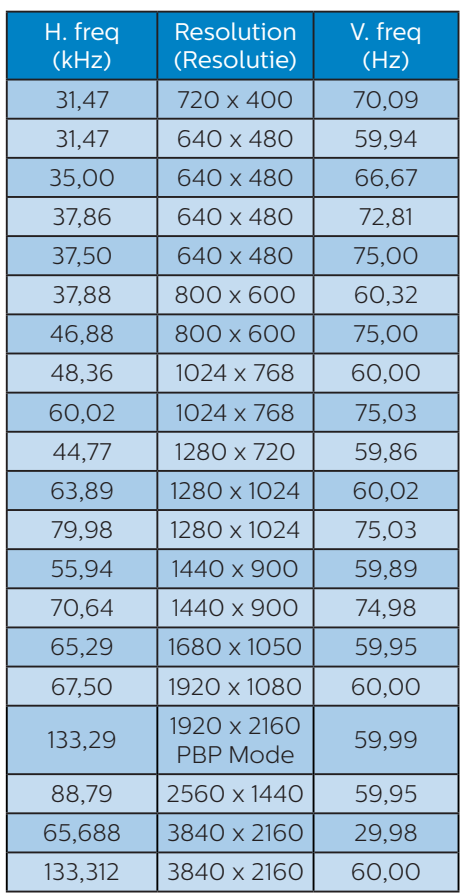

# **Opmerking**

- 1. Houd er rekening mee dat het scherm het beste resultaat geeft bij de eigen resolutie van 3840 x 2160 bij 60Hz. Volg dit advies voor de resolutie om de beste weergavekwaliteit te verkrijgen. Aanbevolen resolutie HDMI 2.0/DP/USB C: 3840 x 2160 bij 60Hz Als uw display niet in de eigen resolutie staat bij het aansluiten op USB C- of DP-poort, pas dan de resolutie aan de optimale status aan: 3840 x 2160 bij 60 Hz van uw pc.
- 2. De standaard fabrieksinstelling HDMI ondersteunt tot de resolutie 3840 x 2160 bij 60Hz.
- 3. De standaardinstelling voor USBhub van USB C-ingang voor deze monitor is "High Data Speed". De ondersteunde maximum resolutie hangt af van de capaciteit van uw grafische kaart.

# <span id="page-31-0"></span>7. Voedingsbeheer

Als uw computer is uitgerust met een VESA DPM-compatibele grafische kaart of de daarbij behorende software, kan de monitor automatisch het energieverbruik verminderen als deze niet in gebruik is. Komt er dan invoer van een toetsenbord, muis of ander invoerapparaat, wordt de monitor automatisch geactiveerd. Onderstaande tabel toont het energieverbruik en de wijze waarop de energiebesparing gesignaleerd wordt:

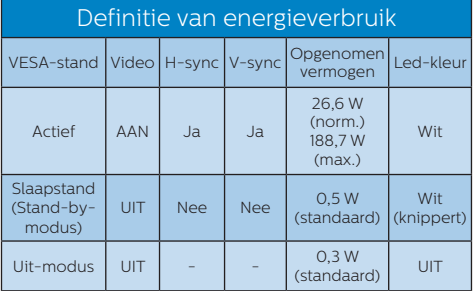

De volgende instelling wordt gebruikt om het stroomverbruik op deze monitor te meten.

- Oorspronkelijke resolutie: 3840 x 2160
- Contrast: 50%
- • Helderheid: 70%
- • Kleurtemperatuur: 6500k met volledig wit patroon

# **Opmerking**

Deze gegevens kunnen worden gewijzigd zonder kennisgeving.

# <span id="page-32-0"></span>8. Klantenzorg en garantie

# 8.1 Het beleid van Philips m.b.t. pixeldefecten in platte beeldschermen

Philips streeft ernaar producten van de hoogste kwaliteit te leveren. Wij gebruiken een aantal van de meest geavanceerde productieprocessen in de branche en oefenen strikte kwaliteitscontrole uit. Defecte pixels of subpixels op de TFT-schermen die voor platte schermen gebruikt worden, zijn echter soms niet te vermijden. Geen enkele fabrikant kan garanderen dat alle schermen vrij zijn van pixeldefecten, maar Philips garandeert dat elk scherm dat een onaanvaardbaar aantal defecten heeft, onder garantie zal worden gerepareerd of vervangen. Deze mededeling geeft uitleg over de verschillende soorten pixeldefecten en definieert het aanvaardbare defectenniveau voor elk soort. Om in aanmerking te komen voor reparatie of vervanging onder garantie, moet het aantal defecte pixels op een TFTscherm deze aanvaardbare niveaus overstijgen. Bijvoorbeeld niet meer dan 0,0004 % van de subpixels in een scherm mag defect zijn. Omdat sommige soorten of combinaties van pixeldefecten eerder opgemerkt worden dan anderen, stelt Philips bovendien de kwaliteitsnormen daarvoor nog hoger. Deze garantie is wereldwijd geldig.

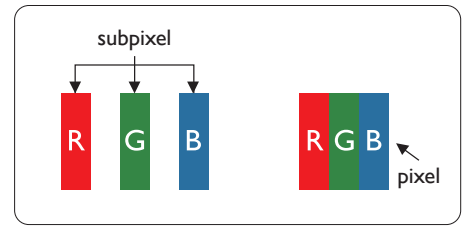

### Pixels en subpixels

Een pixel, of beeldelement, is samengesteld uit drie subpixels in de hoofdkleuren rood, groen en blauw. Een groot aantal pixels samen vormen een beeld. Wanneer alle subpixels van een pixel verlicht zijn, verschijnen de drie gekleurde subpixels samen als een enkele witte pixel. Wanneer ze allemaal donker zijn, verschijnen de drie gekleurde subpixels samen als één zwarte pixel. Andere combinaties van verlichte en donkere subpixels verschijnen als enkele pixels van andere kleuren.

#### Soorten pixeldefecten

Pixel- en subpixeldefecten verschijnen op verschillende manieren op het scherm. Er zijn twee categorieën pixeldefecten en een aantal verschillende soorten subpixeldefecten in elke categorie.

#### Lichte punt-defecten

Lichte punten verschijnen als pixels of subpixels die altijd verlicht of "aan" staan. Dit betekent dat een licht punt een subpixel is die duidelijk afsteekt op het scherm als het scherm een donker patroon weergeeft. Dit zijn de mogelijke soorten defecten van lichte punten.

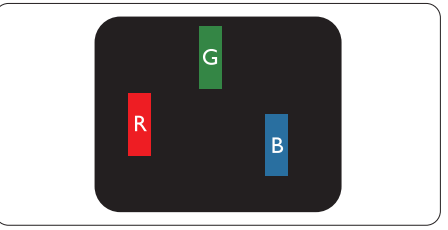

Eén verlichte rode, groene of blauwe subpixel.

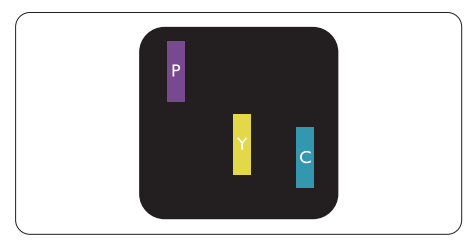

Twee naast elkaar gelegen verlichte subpixels:

- rood + blauw = paars
- rood + groen = geel
- $groen + blauw = cvaan (lichtblauw)$

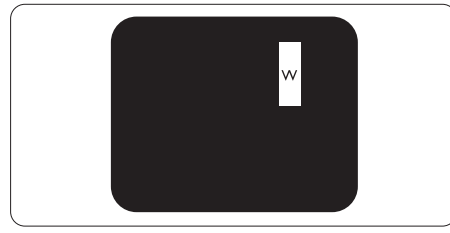

Drie naast elkaar gelegen verlichte subpixels (één witte pixel).

# $\ominus$  Opmerking

Een rood of blauw licht punt moet meer dan 50 procent helderder zijn dan aangrenzende punten, terwijl een groen licht punt 30 procent helderder is dan aangrenzende punten.

# Zwarte puntdefecten

Zwarte punten verschijnen als pixels of subpixels die altijd donker of "uit" staan. Dat wil zeggen dat een zwarte pixel een subpixel is die op het scherm opvalt als het scherm een lichtpatroon weergeeft. Dit zijn de mogelijke soorten zwarte punt-defecten.

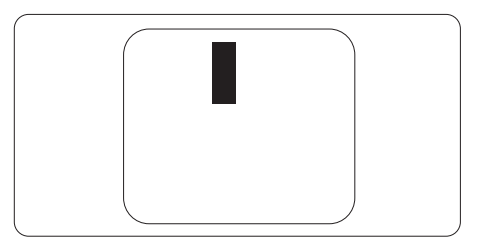

# Nabijheid van pixeldefecten

Omdat pixel- en subpixeldefecten van hetzelfde soort die dicht bij elkaar in de buurt zijn eerder opgemerkt kunnen worden, specificeert Philips ook de toleranties voor de nabijheid van pixeldefecten.

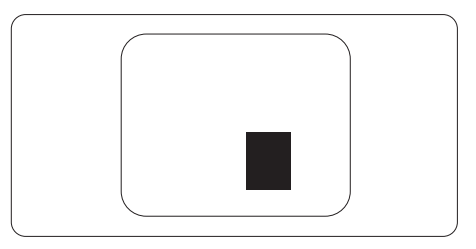

#### Pixeldefecttoleranties

Om in aanmerking te komen voor reparatie of vervanging als gevolg van defecte pixels tijdens de garantieperiode, moet een TFTscherm in een flatscreen van Philips defecte pixels of subpixels hebben die de tolerantie in de volgende tabel overschrijden.

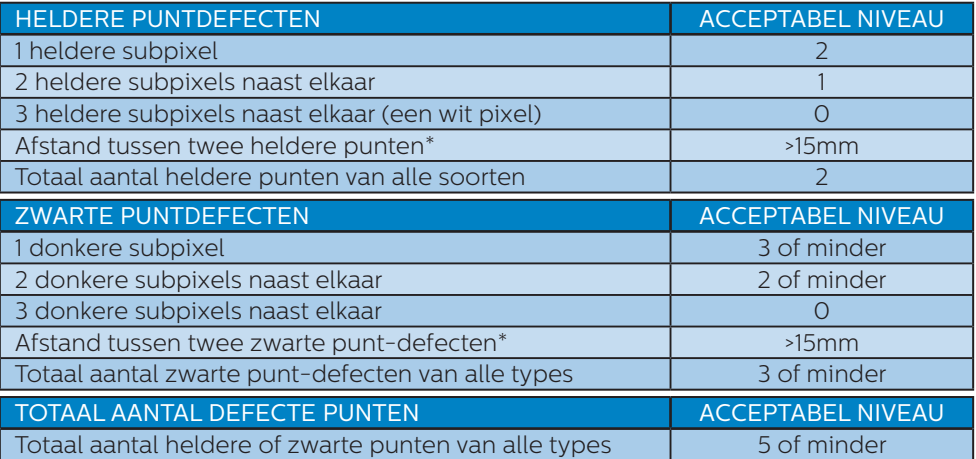

# **Opmerking**

1 of 2 defecte subpixels naast elkaar komen overeen met 1 defect punt.

# <span id="page-35-0"></span>8.2 Klantenzorg en garantie

Voor informatie over de garantiedekking en de vereisten voor extra ondersteuning die geldig is voor uw regio, kunt u terecht op de website www.philips.com/support of kunt u contact opnemen met uw lokaal Philips Customer Care-centrum. Als u voor een uitgebreide garantie uw algemene garantieperiode wilt uitbreiden, wordt een Buiten garantie-servicepakket aangeboden via ons servicecentrum.

Voor garantieperiode raadpleegt u de Garantieverklaring in de handleiding met belangrijke informatie.

Als u gebruik wilt maken van deze service, moet u de service aanschaffen binnen 30 kalenderdagen na uw originele aankoopdatum. Tijdens de uitgebreide garantieperiode, omvat de service het ophalen, repareren en terugsturen, maar de gebruiker zal verantwoordelijk zijn voor alle opgelopen kosten.

Als de erkende servicepartner de vereiste reparaties niet kan uitvoeren onder het aangeboden uitgebreide garantiepakket, zullen wij indien mogelijk alternatieve oplossingen zoeken voor u, tot en met de uitgebreide garantieperiode die u hebt aangeschaft.

Neem contact op met een vertegenwoordiger van de Philips klantenservice of met een lokaal contactcentrum (via het klantnummer) voor meer details.

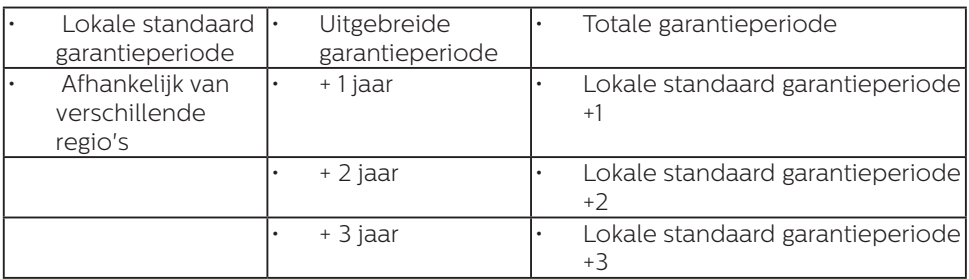

Het Philips-klantnummer is onderaan vermeld.

\*\*Bewijs van originele aankoop en uitgebreide garantieaankoop vereist.

# $\ominus$  Opmerking

Se venligst oplysningerne i vejledningen for servicehotlinen i dit område, som kan findes på Philips' hjemmeside.

# <span id="page-36-0"></span>9. Problemen oplossen & veelgestelde vragen

# 9.1 Problemen oplossen

Deze pagina behandelt de problemen die u als gebruiker zelf kunt oplossen. Kunt u aan de hand hiervan uw probleem niet oplossen, neem dan contact op met een servicevertegenwoordiger van Philips.

# Algemene problemen

#### Geen beeld (voedings-LED niet opgelicht)

- Zorg ervoor dat het netsnoer op het stopcontact aangesloten is en achterop de monitor.
- Zorg er eerst voor dat de aan/ uit-knop aan de onderkant van de monitor in de UIT-stand staat en druk deze vervolgens op de AANstand.

#### Geen beeld (voedings-LED is wit)

- Zorg ervoor dat de computer ingeschakeld is.
- • Controleer of de signaalkabel is aangesloten op de computer.
- • Controleer of er geen pinnen van de monitorkabel verbogen zijn. Buig ze voorzichtig recht of vervang de kabel.
- De energiebesparing kan actief zijn

## Het scherm vermeldt het volgende

#### Check cable connection

- Controleer of de schermkabel is aangesloten op de computer. (Zie ook de snelstartgids).
- • Controleer of er geen pinnen van het schermkabel verbogen zijn.

Zorg ervoor dat de computer ingeschakeld is.

#### Zichtbare tekens van rook of vonken

- Voer geen stappen uit van de probleemoplossing
- Koppel de monitor onmiddellijk los van de voedingsbron voor uw veiligheid
- • Neem onmiddellijk contact op met de klantendienst van Philips.

### **2** Beeldproblemen

#### Het beeld is wazig, onduidelijk of te donker

Stel contrast en helderheid bij met het OSD-menu.

#### Er verschijnt een "nabeeld" of "geestbeeld" door "inbranden", zelfs na het uitschakelen.

- Een ononderbroken weergave van stilstaande of statische beelden gedurende een langere periode kan een "ingebrand beeld", "nabeeld" of "schaduwbeeld" veroorzaken. "Inbranden", "nabeelden" of "spookbeelden" is een bekend verschijnsel in de technologie van LCD-schermen. In de meeste gevallen verdwijnt dit "ingebrand beeld", "nabeeld" of "schaduwbeeld" geleidelijk enige tijd nadat de voeding werd uitgeschakeld.
- Activeer altijd een programma met een bewegende schermbeveiliging wanneer u de monitor onbewaakt achterlaat.
- Activeer altijd een toepassing voor de periodieke schermvernieuwing als uw lcd-scherm ongewijzigde statische inhoud zal weergeven.
- Het niet inschakelen van schermbeveiliging of een toepassing die het scherm periodiek

<span id="page-37-0"></span>ververst, kan ernstige tekenen van "inbranden", "nabeelden" de "spookbeelden" veroorzaken, die niet verdwijnen en die niet hersteld kunnen worden. Dergelijke schade wordt niet door de garantie gedekt.

#### Beeld is vervormd. Tekst is wazig en gerafeld.

Zet de beeldresolutie van de computer op dezelfde waarde als de aanbevolen waarde voor de monitor.

#### Groene, rode, blauwe, zwarte en witte punten op het scherm

De resterende punten zijn een normaal kenmerk van de LCDschermen die in de moderne technologie worden gebruikt. Raadpleeg het pixelbeleid voor meer informatie.

#### \* Het "voedingslampje" is te sterk en stoort

U kunt het voedingslampie aanpassen met de instelling voor de voedings-LED in het OSDhoofdmenu.

Raadpleeg voor meer hulp de contactgegevens voor Service vermeld in de handleiding met belangrijke informatie en neem contact op met de vertegenwoordiger van de klantenservice van Philips.

\* Functionaliteit verschilt afhankelijk van het scherm.

# 9.2 Algemene veelgestelde vragen

- V1: Wat moet ik doen als de monitor na installatie het bericht "'Cannot display this video mode" (Kan deze videomodus niet weergeven) toont?
- Ant.: De aanbevolen resolutie voor deze monitor: 3840 x 2160 @ 60Hz
- Maak alle kabels los en sluit de computer aan op de monitor die u vroeger gebruikte.
- Selecteer in het Windows Start Menu (startmenu van Windows): Settings/Control Panel (Instellingen/ Configuratiescherm). Selecteer het pictogram Display (Beeldscherm) in het Configuratiescherm. Selecteer het tabblad Settings (Instellingen) in het venster Eigenschappen voor Beeldscherm. Verplaats de schuifregelaar in het vak "desktop area" (bureuabladgebied) naar 3840 x 2160 pixels.
- • Klik op "Advanced Properties" (Geavanceerd) en zet de Vernieuwingsfrequentie op 60Hz. Klik daarna op OK.
- Herstart de computer en herhaal stappen 2 en 3 om te controleren of de computer nu is ingesteld op 3840 x 2160 @ 60Hz.
- Sluit de computer weer af, verwijder de oude monitor en sluit de Philips lcd-monitor weer aan.
- Zet de monitor en daarna de computer weer aan.
- V2: Wat is de aanbevolen vernieuwingsfrequentie voor een lcd-monitor?

Ant.: De aanbevolen

vernieuwingsfrequentie voor LCD-monitoren is 60 Hz. Ziet u storingen op het scherm, dan kunt

u dit instellen tot 75 Hz om te zien of dat het probleem oplost.

#### V3: Wat zijn de .inf- en .icmbestanden? Hoe installeer ik de stuurprogramma's (.inf en .icm)?

Ant.: Dit zijn de

stuurprogrammabestanden voor uw monitor. Uw computer kan u vragen om monitorstuurprogramma's (.infen .icm-bestanden) wanneer u uw monitor voor het eerst installeert. Volg de instructies in uw gebruikshandleiding en monitorstuurprogramma's (.infen .icm-bestanden) worden automatisch geïnstalleerd.

#### V4: Hoe stel ik de resolutie in?

Ant.: Het stuurprogramma van uw videokaart/grafische kaart en de monitor bepalen samen welke resoluties mogelijk zijn. U kunt de gewenste resolutie selecteren in het Windows® Control panel (Configuratiescherm van Windows®) met de "Display properties" (Eigenschappen van Beeldscherm).

#### V5: Wat doe ik als ik in de war raak met de monitorinstellingen via het OSD?

Ant.: Druk op de knop  $\rightarrow$  en selecteer vervolgens "Reset" (Opnieuw instellen) om alle originele fabrieksinstellingen te herstellen.

#### V6: Is het LCD-scherm bestand tegen krassen?

Ant.: Het is doorgaans aanbevolen het beeldschermoppervlak niet bloot te stellen aan schokken en contact met scherpe of botte voorwerpen. Hanteert u de monitor, zorg er dan voor dat er geen druk op het beeldschermoppervlak wordt

uitgeoefend. Dit kan de garantie nadelig beïnvloeden.

#### V7: Hoe maak ik het LCD-scherm schoon?

- Ant.: Voor normale schoonmaakwerkzaamheden gebruikt u een schone, zachte doek. Eventueel kunt u isopropanol gebruiken. Gebruik geen andere schoonmaakmiddelen zoals ethanol, aceton, hexaan enz.
- V8: Kan ik de kleurinstelling van de monitor veranderen?
- Ant.: Ja, u verandert de kleurinstelling met het OSD-menu als volgt.
- Druk op " $\rightarrow$ " om het OSD-menu (On Screen Display) weer te geven.
- Druk op de "Down Arrow" (Pijl omlaag) om de optie "Color" (Kleur) te selecteren en druk vervolgens op " " om de kleurinstelling te openen. Er zijn drie instellingen, zoals hieronder weergegeven.
	- 1. Color Temperature (Kleurtempertatuur): in het bereik van 6500 K lijkt het scherm "warm", met een roodwitte kleurtoon, terwijl een temperatuur van 9300 K een "koele, blauwwitte' toon geeft".
	- 2. sRGB: dit is een standaardinstelling voor de juiste kleuruitwisseling tussen verschillende apparaten (zoals digitale camera's, monitors, printers, scanners enz.)
	- 3. User Define (Door gebruiker gedefinieerd): de gebruiker kan zijn/haar voorkeurskleur kiezen door rood, blauw en groen in te stellen.

# **Opmerking**

Een meting van de lichtkleur die uitgestraald wordt door een object terwijl het wordt verwarmd. Deze waarde wordt uitgedrukt in de absolute temperatuurschaal (in kelvin). Een lage temperatuur, zoals 2004K is rood, een hoge temperatuur als 9300K is blauw. Een neutrale temperatuur is wit, bij 6504K.

#### V9: Kan ik de lcd-monitor op elke computer, elk werkstation en elke Mac aansluiten?

Ant.: Ja. Alle Philips lcd-monitoren zijn volledig compatibel met standaardcomputers, Macs en werkstations. Het kan nodig zijn een verloopstuk te gebruiken voor het aansluiten van de monitor op een Mac. Neem contact op met uw Philips-leverancier voor meer informatie.

#### V10: Zijn Philips lcd-monitoren Plugand-Play?

Ant.: Ja, de monitoren zijn Plug-and-Play-compatibel met Windows 11/10/8.1/8, Mac OSX

#### V11: Wat is inbranden, wat is een nabeeld of geestbeeld op een lcdpaneel?

Ant.: Een ononderbroken weergave van stilstaande of statische beelden gedurende een langere periode kan een "ingebrand beeld", "nabeeld" of "schaduwbeeld" veroorzaken. "Inbranden", "nabeelden" of "spookbeelden" is een bekend verschijnsel in de technologie van LCD-schermen. In de meeste gevallen verdwijnt dit "ingebrand beeld", "nabeeld" of "schaduwbeeld" geleidelijk enige tijd nadat de voeding werd uitgeschakeld.

Activeer altijd een programma met een bewegende schermbeveiliging wanneer u de monitor onbewaakt achterlaat.

Activeer altijd een toepassing voor het periodiek vernieuwen van het scherm als u uw LCD-monitor ongewijzigde statische inhoud zal weergeven.

# **Waarschuwing**

Ernstige symptomen van een "ingebrand beeld", "nabeeld" of "schaduwbeeld" zullen niet verdwijnen en kunnen niet worden hersteld. Dergelijke schade wordt niet door de garantie gedekt.

#### V12: Waarom toont het scherm geen scherpe tekst en zijn de tekens gerafeld?

Ant.: Uw LCD-scherm werkt het best bij de eigen resolutie van 3840 x 2160@60Hz. Voor het beste resultaat gebruikt u deze resolutie.

# V13: Hoe ontgrendel ik mijn sneltoets?

Ant.: Houd  $\implies$  10 seconden ingedrukt om de sneltoets te ont- of vergrendelen. Op de monitor verschijnt "Attention" (Let op) om de vergrendelstatus weer te geven zoals hieronder afgebeeld.

Monitor control unlocked

**Monitor controls locked** 

#### V14: Waar kan ik de in EDFU vermelde handleiding met belangrijke informatie vinden?

Ant.: Belangrijke informatie kan worden gedownload van de ondersteuningspagina van de Philips-website.

# <span id="page-40-0"></span>9.3 Veelgestelde vragen over Multiview

#### V1: Kan ik het PIP-subvenster vergroten?

Ant.: Ja, u kunt kiezen uit 3 maten: [Small (Klein)], [Middle (Midden)],  $[Large (Groot)]$ . Druk op  $\rightarrow$ om het OSD-menu te openen. Selecteer uw voorkeursoptie voor [PIP Size (PIP-grootte)] in het hoofdmenu [PIP / PBP].

#### V2: Hoe luister ik naar geluid, onafhankelijk van video?

Ant.: Normaal is de geluidsbron gekoppeld aan de hoofdbron voor het beeld. Als u de geluidsbron wilt wijzigen kunt  $u$  op  $\rightarrow$  drukken om het OSDmenu te openen. Selecteer uw voorkeursoptie voor [Audio Source (Audio-bron)] in het hoofdmenu [Audio]. Merk op dat de scherm de volgende keer bij het inschakelen standaard de laatst gekozen geluidsbron selecteert. Mocht u deze willen veranderen, moet u opnieuw door de keuzestappen lopen om de nieuwe geluidsbron als standaard in te stellen.

#### V3: Waarom flikkeren de subvensters wanneer ik PIP/PBP inschakel?

Ant.: Dat is toe te schrijven aan de interlace-timing (i-timing) van de videobron van de subvensters. Wijzig de signaalbron van het subvenster naar progressieve timing (P-timing).

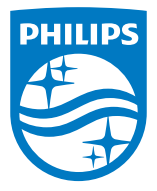

2023 © TOP Victory Investments Ltd. Alle rechten voorbehouden.

Dit product is geproduceerd door en verkocht onder de verantwoordelijkheid van Top Victory Investments Ltd., en Top Victory Investments Ltd. is de garant met betrekking tot dit product. Philips en het Philips Shield Emblem zijn gedeponeerde handelsmerken van Koninklijke Philips N.V. En worden gebruikt onder licentie.

De specificaties zijn onderhevig aan wijzigingen zonder kennisgeving.

Versie: 27E2F7901E1T